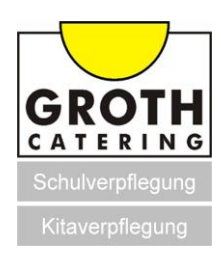

## **Anleitung zur Registrierung und Anmeldung zum Online-Menübestellsystem von GROTH CATERING**

**Registrierung zur Online-Menübestellung**

Schritt 1:

Besuchen Sie die Homepage <http://www.gc-bestellung.de/>

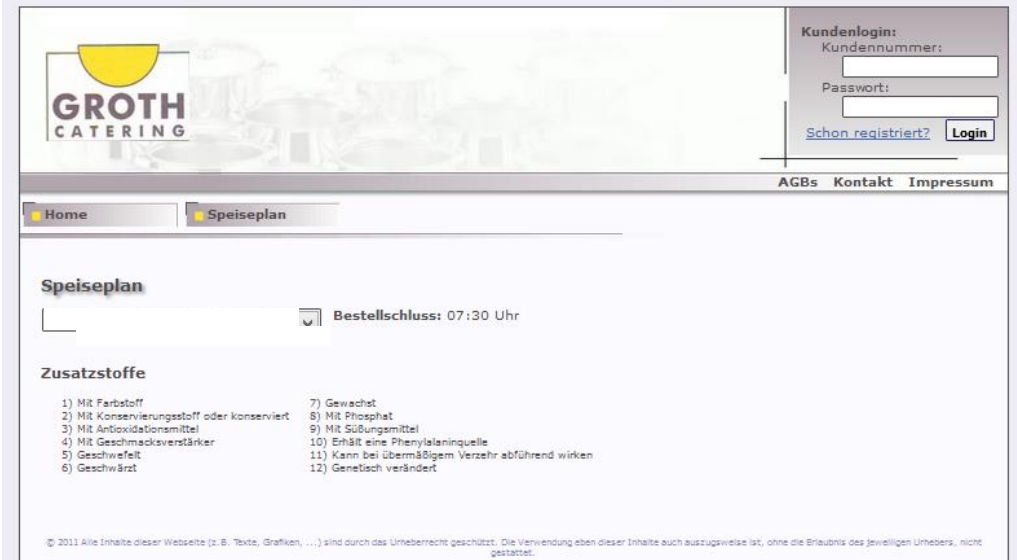

## Schritt 2:

Um sich erstmalig bei uns zu registrieren und ein Benutzerkonto anzulegen gehen Sie auf "Schon registriert?"

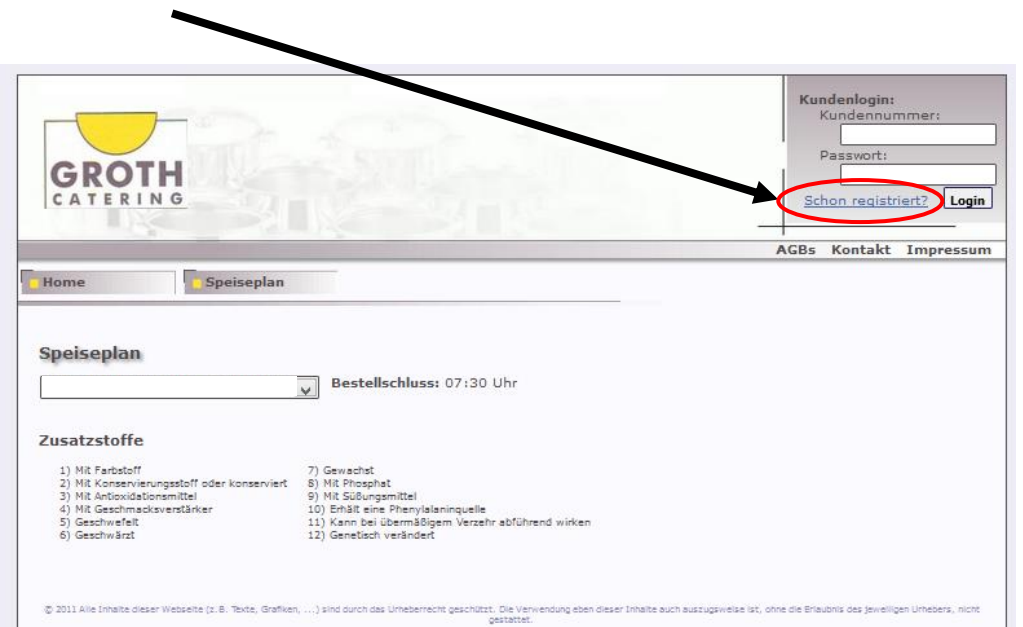

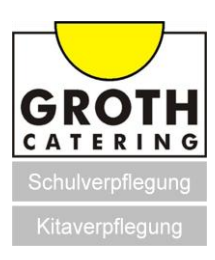

Schritt 3:

Gegen Sie alle zur Registrierung notwendigen Daten ein und bestätigen Sie die Eingabe mit "Daten absenden".

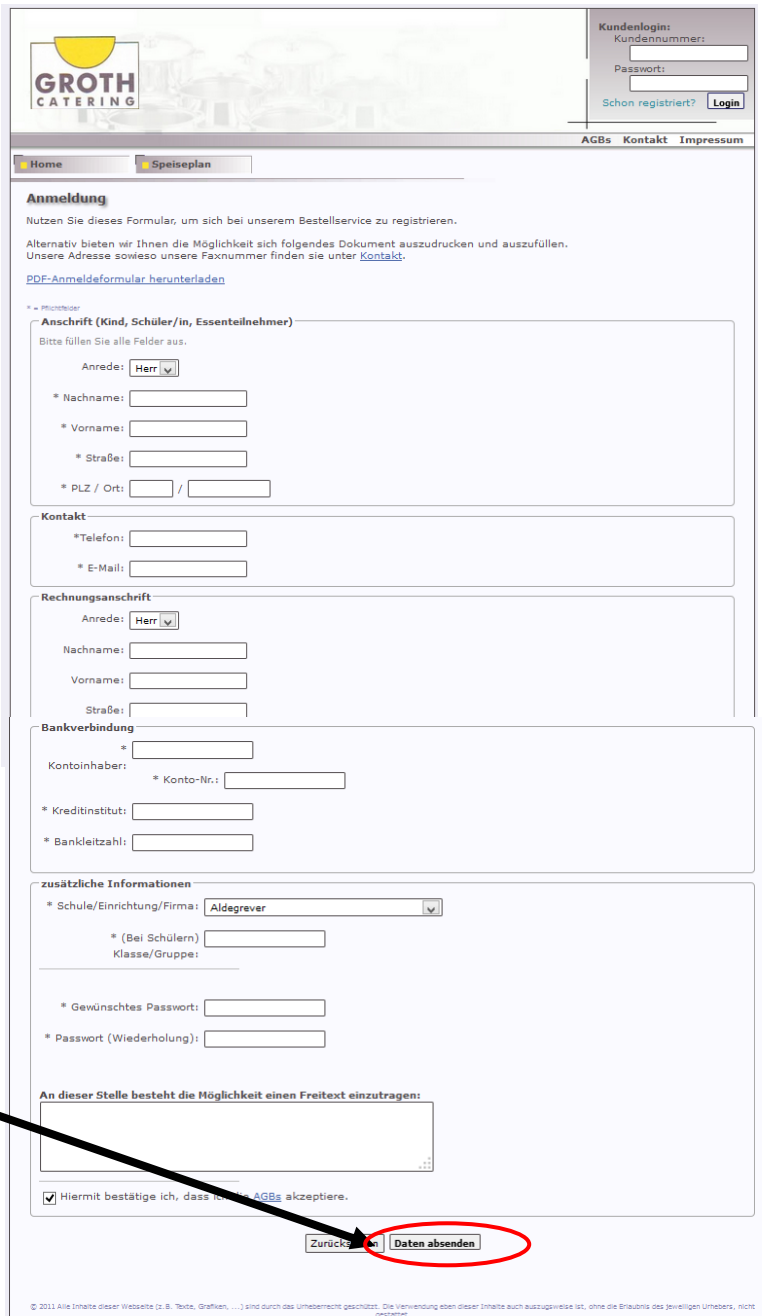

Schritt 4:

 $\overline{\phantom{a}}$ 

Kontrollieren Sie Ihre Angaben auf Richtigkeit und bestätigen oder korrigieren Sie diese.

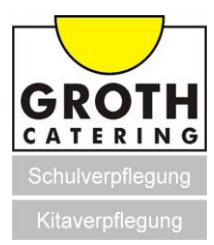

Schritt 5:

Nach Bestätigung der Eingaben auf Richtigkeit wurde Ihre Anfrage erfolgreich absendet.

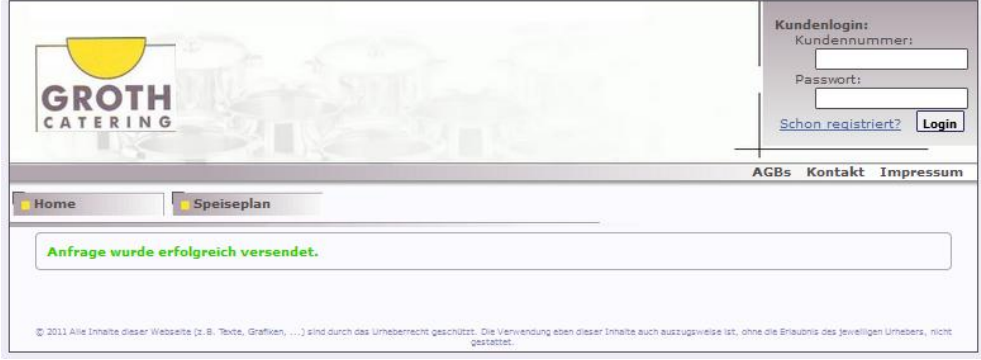

Schritt 6:

Sie erhalten nun von GROTH CATERING, nach einer Plausibilitätsprüfung, eine Email mit Ihrer Kundennummer.

## **Anmeldung und Menübestellung nach erfolgreicher Registrierung**

Schritt 7:

Nach Erhalt der Kundennummer können Sie sich auf unserer Startseite <http://www.gc-bestellung.de/>

mit Ihrer Kundennummer und Ihrem selbstgewählten Passwort einloggen und Ihr gewünschtes Menü bestellen.

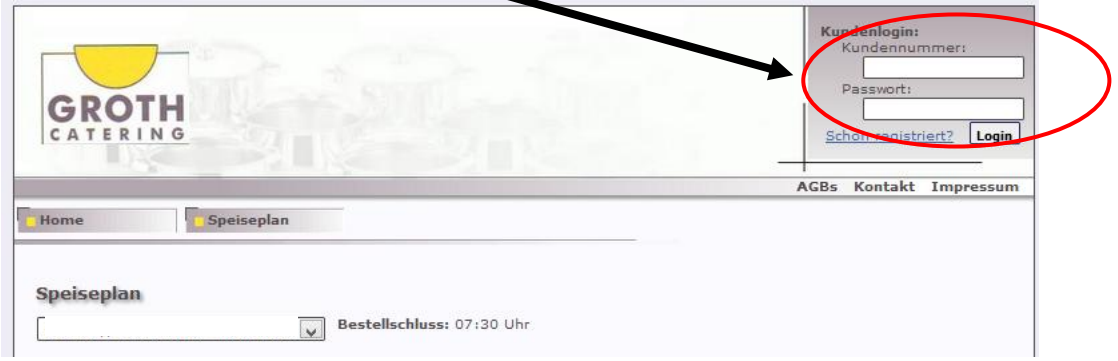

Nach erfolgreichem Login erscheint der Speiseplan.

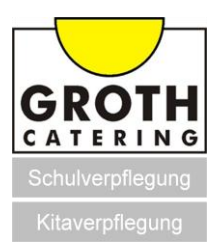

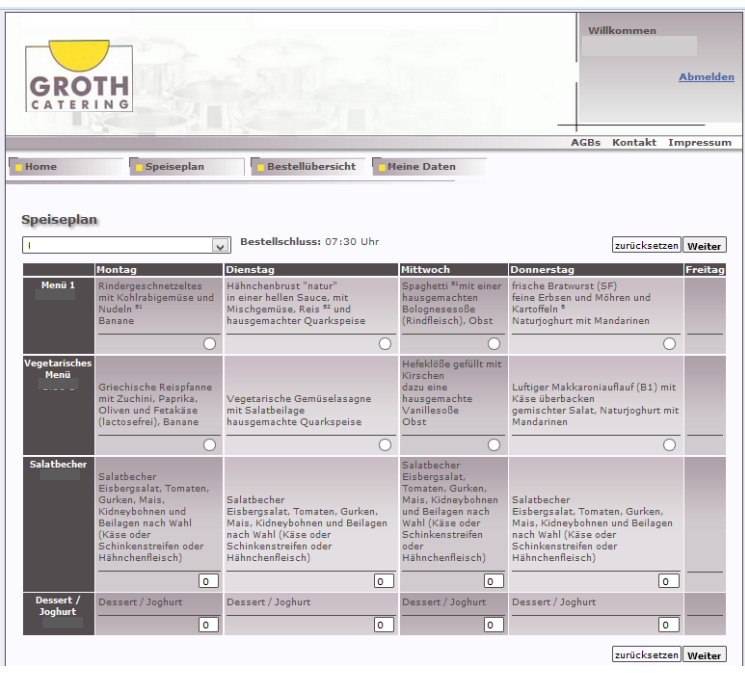

## Schritt 8:

Wählen Sie Ihr gewünschtes Menü aus und bestätigen Sie Ihre Eingabe mit "Weiter".

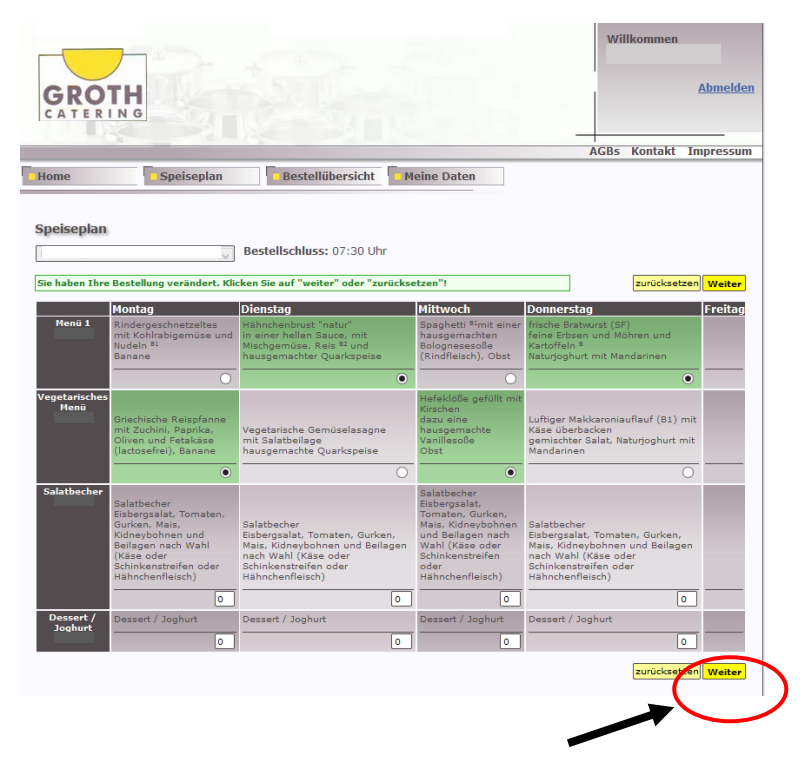

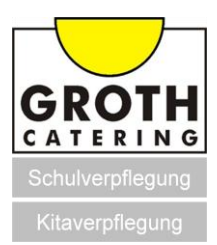

Schritt 9:

Sie sehen nun welche Veränderungen von Ihnen vorgenommen wurden und schließen mit dem Button "bestellen (kostenpflichtig)" die Bestellung ab.

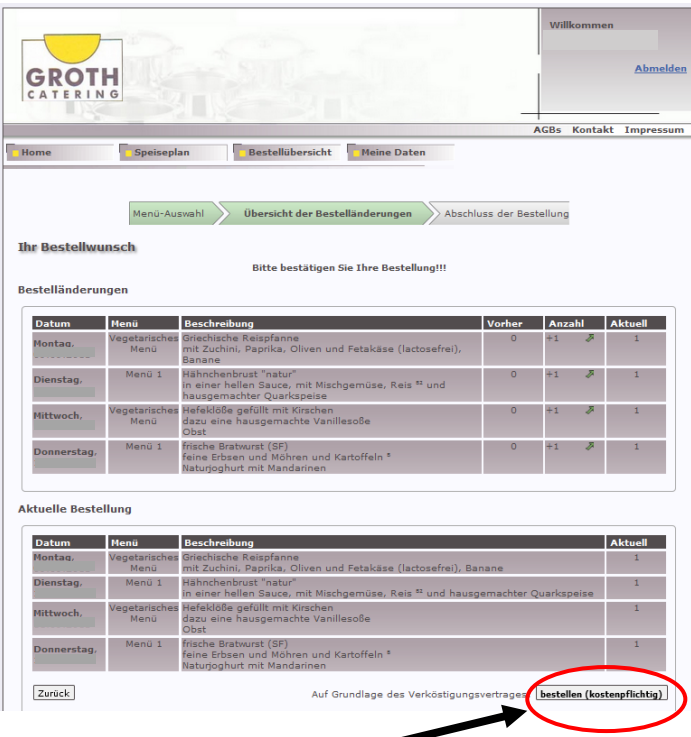

Schritt 10: Nach abgeschlossener Bestellung erscheint die Bestellbestätigung. Der Bestellvorgang ist nun vollständig abgeschlossen.

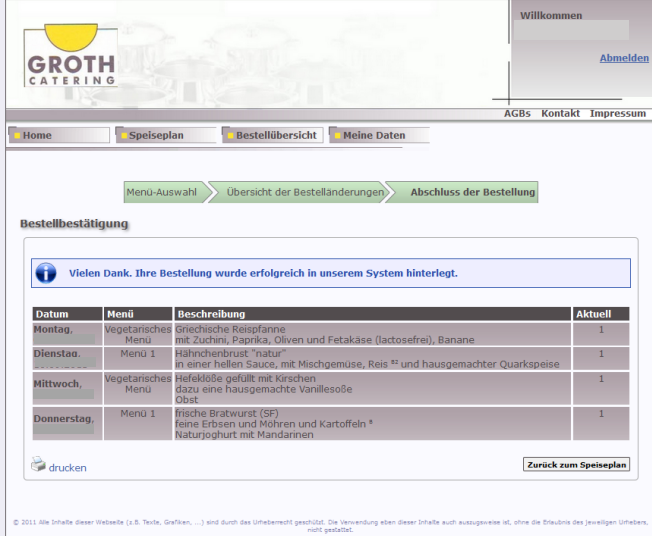

Schritt 11:

Nun können Sie sich aus dem Bestellsystem ausloggen, klicken Sie dazu auf den Button "Abmelden".

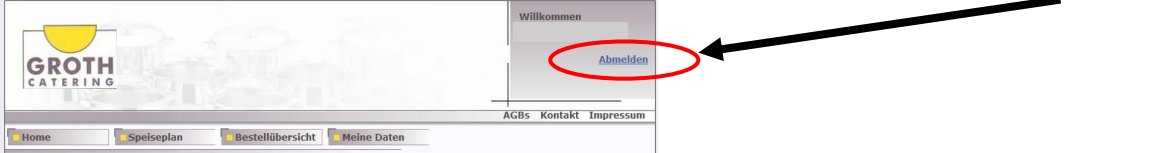